www.webardora.net

Página en la que el usuario podrá ampliar la zona que desee de una imagen dada:

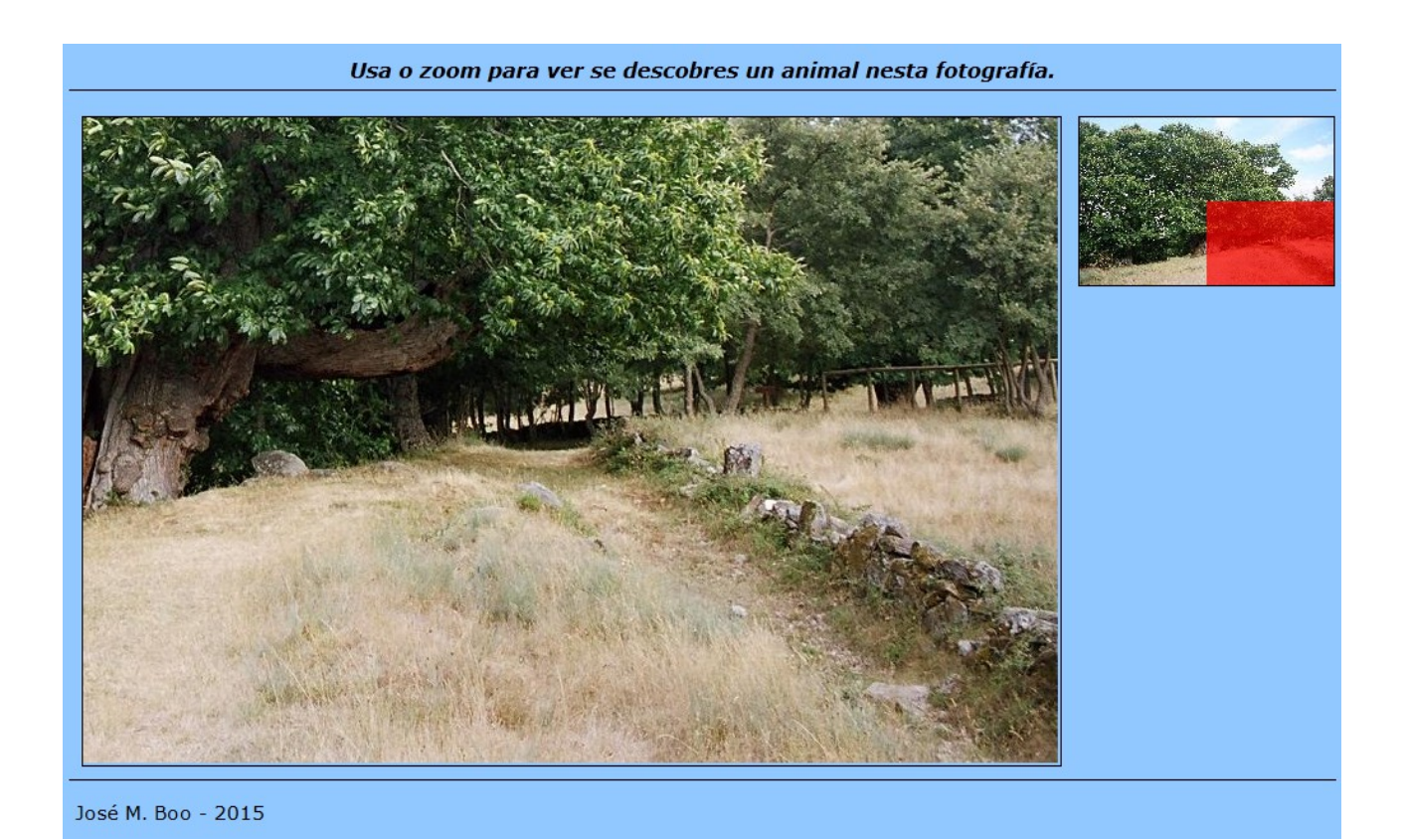

Como puede verse en la imagen, en la parte superior derecha aparece la imagen al completo en miniatura con una zona de color que es la parte que se ve ampliada en el recuadro grande de la izquierda. Cuando el usuario arrastra la zona de color sobre la miniatura, en la parte izquierda irá apareciendo la zona ampliada que se encuentra bajo el rectángulo coloreado.

Cuando iniciamos la edición de la actividad se abre la pestaña "*Contenido*":

## Páginas multimedia – **Zoom**

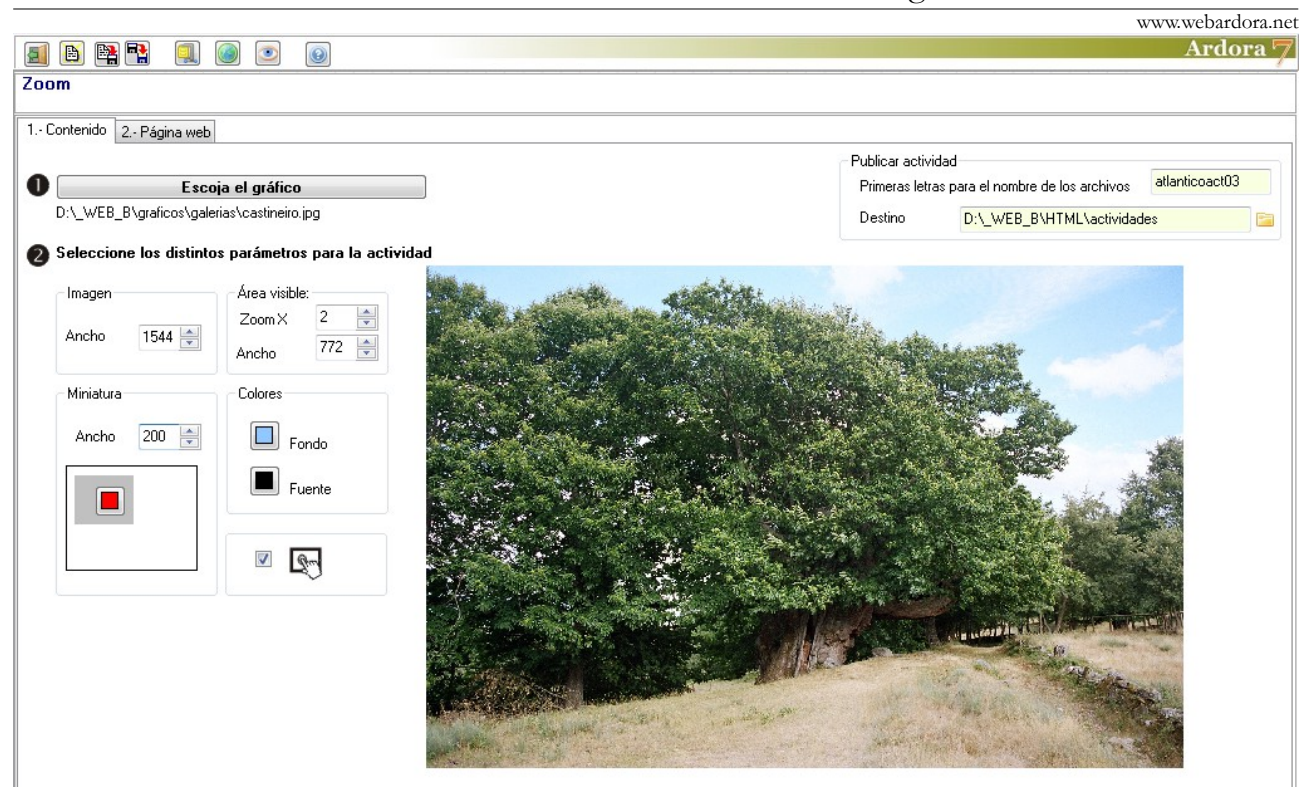

Lo primero que haremos será importar el gráfico con el que queramos trabajar con el botón "*Escoja el gráfico*". Es conveniente usar gráficos con grandes resoluciones, del orden de 1544 x 1024 o superiores para luego poder obtener una imagen nítida en el área visible (recuadro en el que se visualiza la zona ampliada.

Una vez insertado el gráfico, en el campo "*Imagen*" (1) aparecerá el valor en píxeles del ancho del mismo. Podemos usar las flechas para cambiar este valor, pero al hacerlo observamos que también los

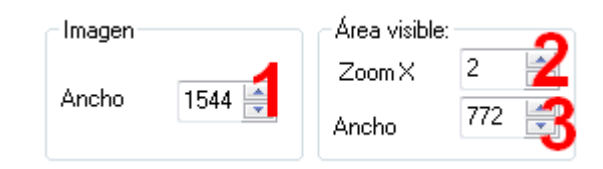

campos "*Ancho*" de las zonas "*Miniatura*" y "*Área visible*" (3) irán cambiando de forma proporcional.

En la zona "*Área visible*" podemos variar la cantidad de aumentos en el campo "*ZoomX*" (2) hasta un máximo de 20X, pero al hacerlo observamos como van cambiando los campos "*Ancho*" de las 3 zonas de forma proporcional. El campo "*Ancho*" de esta zona no es modificable, y depende directamente de los valores que establezcamos en el resto de los campos.

## Páginas multimedia – **Zoom**

www.webardora.net En la zona "*Miniatura*" el campo "*Ancho*" (1) es el único que podemos ajustar sin que varíe el resto de los campos. Si hacemos clic en las flechas, los valores cambiarán en intervalos predeterminados dependiendo de los valores que haya en el resto de los campos "*Ancho*" en los otros recuadros, pero si situamos el cursor dentro del campo podremos borrar y escribir el valor que queramos. Las alturas del área visible y del área de la miniatura siempre serán calculadas por Ardora de forma automática con respecto a las proporciones del gráfico original. Con el botón (2) podremos elegir el color del área

móvil de la miniatura que indica la zona a ampliar.

En el recuadro "*Colores*" pulsaremos en el botón "*Fondo*" (3) si queremos cambiar el color de fondo de la **de la de la funciona de la de la de la** Fuente **de** la página web, y en el botón "*Fuente*" (4) para cambiar el color de las líneas de separación entre el enunciado y la actividad y entre la actividad y el autor, así como también el nombre del autor si se ha incluido. Como

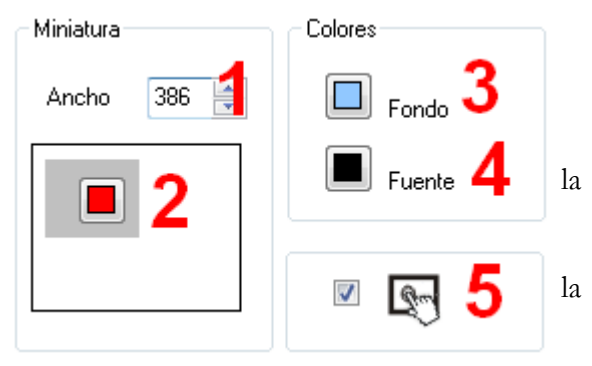

siempre, con el botón (5) haremos la actividad compatible con dispositivos de pantalla táctil.